# **Module B5: FTK Examine of Windows OS**

# Pre-requisite Knowledge and Skills: 1.

# **Learning Objectives**

1. .

# **Recommended Running Environment/Tools:**

- 1. Windows OS
- 2. AccessData FTK Imager
- 3. Registry Eidtor

### **Material:**

1.

#### **Video Lecture:**

1. N/A

## **Lab Assessment:**

## **Lab Instructions:**

- 1. Open FTK.
- 2. Navigate in the win10OS to: Users\pc1 \AppData\Local\Microsoft\Windows\WebCache

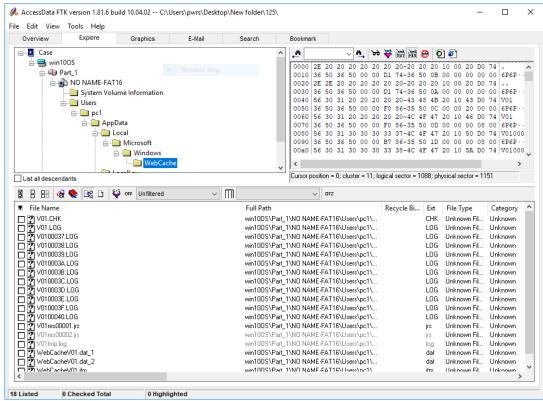

3. Export the WebCacheV01.dat file to the Desktop

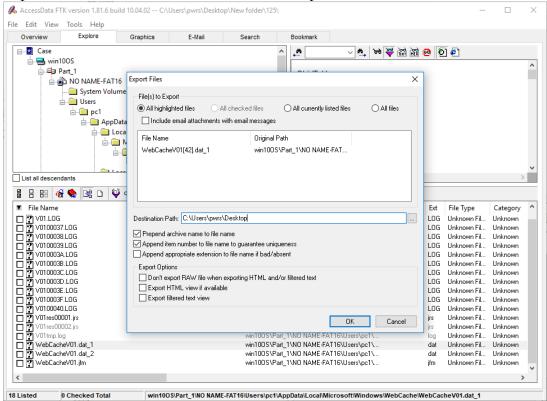

- 4. In FTK, click on the Index Search tab
- 5. Type into the Terms box: Washington1

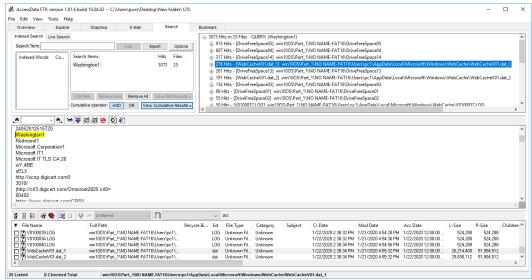

6. Expand the hits in the Internet/Chat Files container

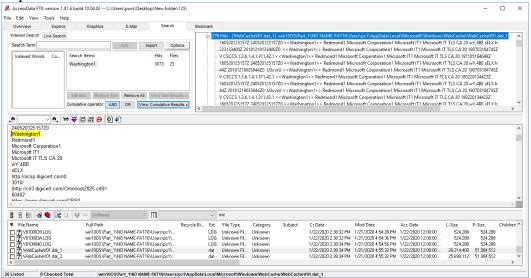

7. Click on the first of the two hits on the fourth hit line

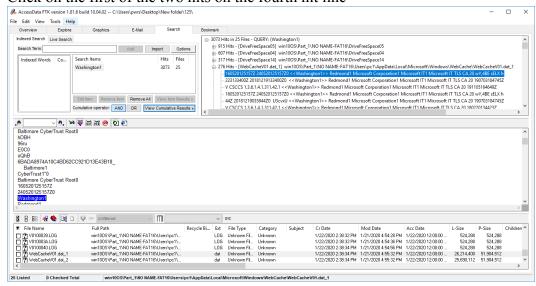

8. Open ESE Database File and navigate to the WebCacheV01.dat file just exported from FTK (it will probably be in a manifest folder on the Desktop with the number 1

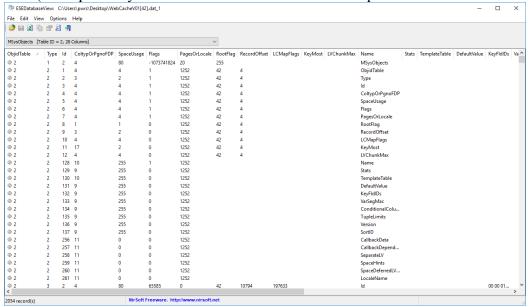

- 9. Once the viewer is open, click on the drop down menu just under the menu ribbon 10 3
- 11. In FTK, go to the Explore tab and navigate to Users\pc1 and find the NTUSER.DAT file for the Student user

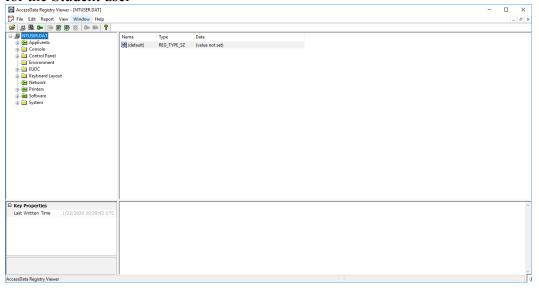

12. Export it and open in Registry Viewer

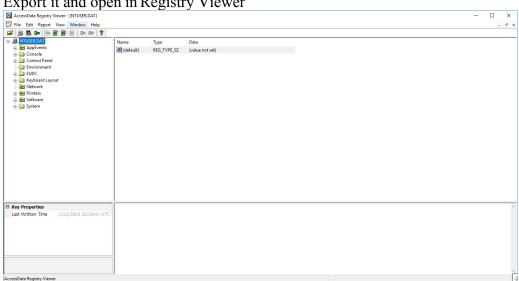

13. Navigate to the following path:

## NTUSER.DAT\SOFTWARE\Microsoft\Windows\CurrentVersion\Explorer\RecentDo cs\.txt

14. Locate test.txt in this list (value0)

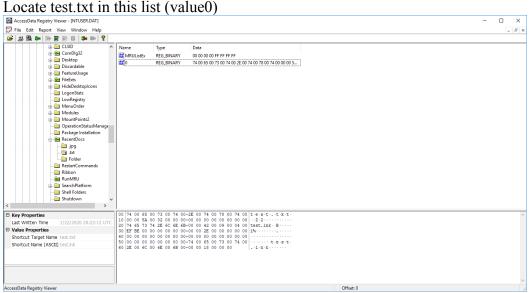

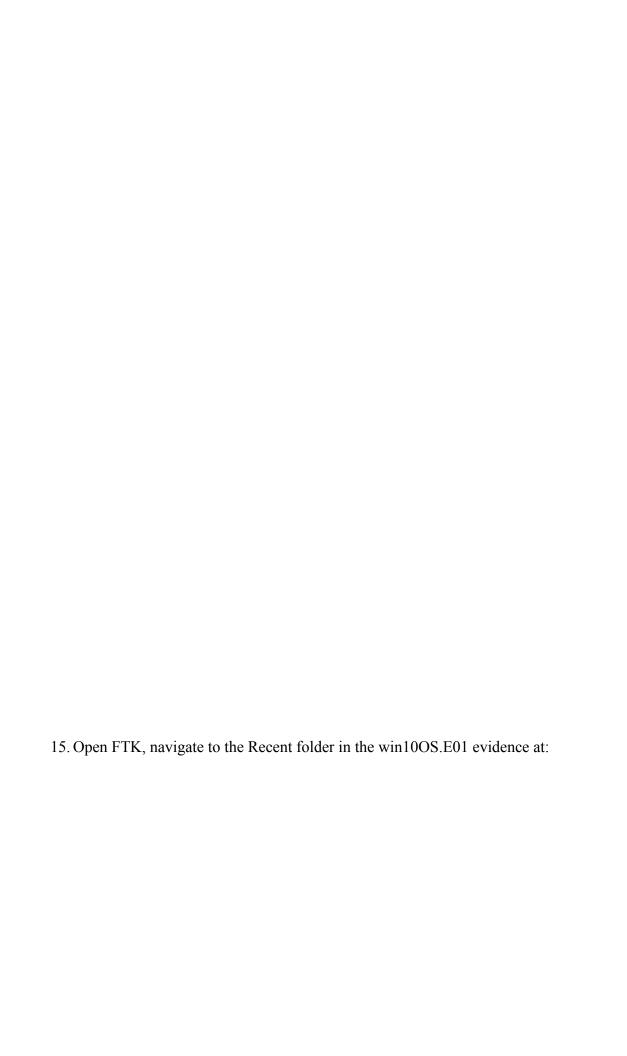

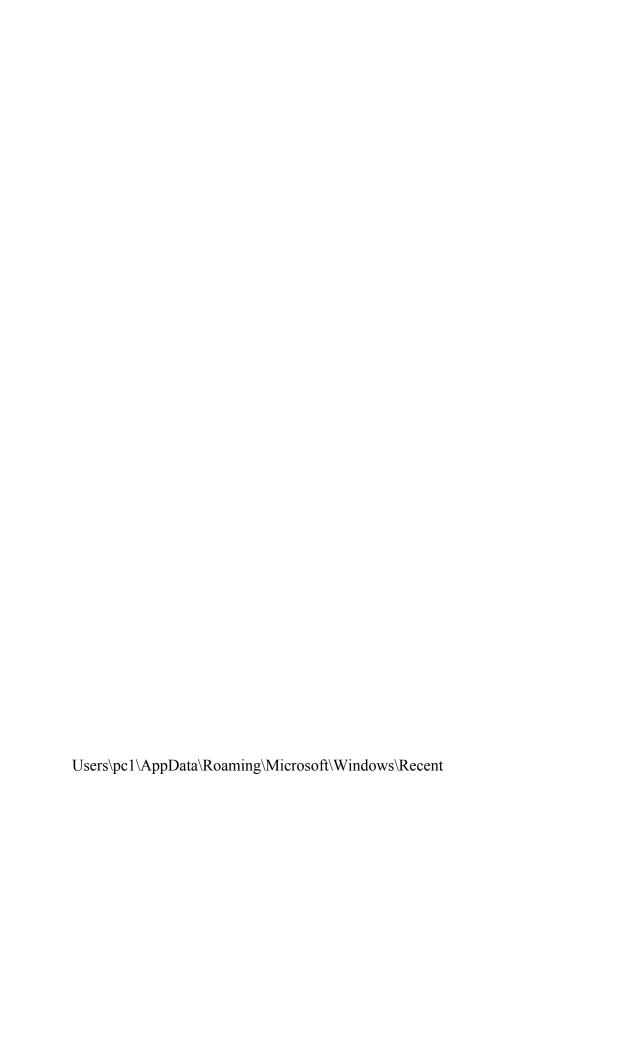

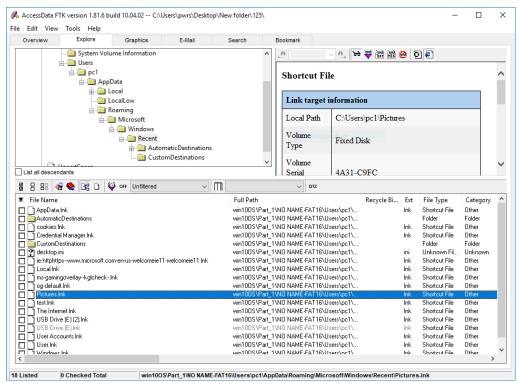

16. Note the link files in the Recent folder.

17. Open the AutomaticDestinations folder to view the Jump Lists.

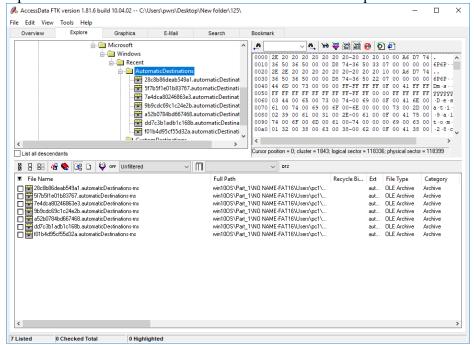

- 18. Click on the first automatic.destinations-ms file starting with 5f7b5f1e01b83767
- 19. Click on file 1 and view in the Natural tab. It views like a regular link file, just with less information.

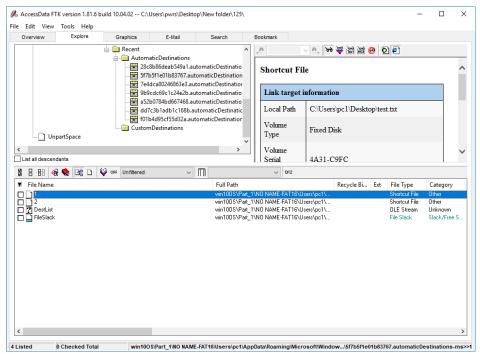

20. Click on file 2 and view in the Natural tab.

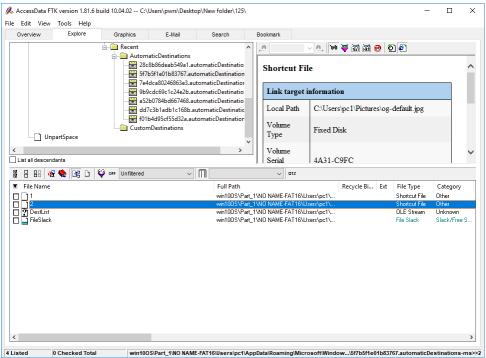

21. Click on the DestList. The Natural tab doesn't work too well with this type of file.

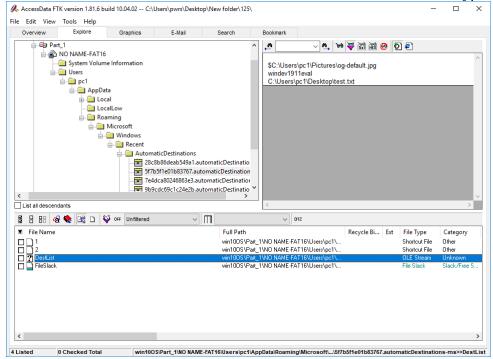

22. Click on the DestList in hex. With a small dataset, it's easy to see the structure of this file within a file.

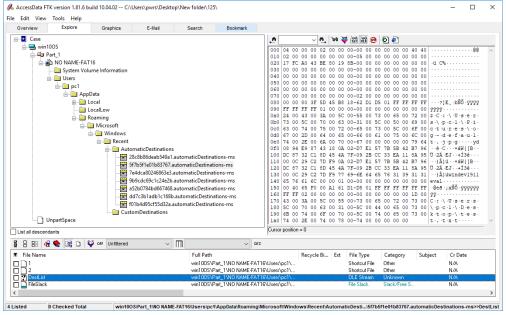

23. Navigate to Users\pc1\AppData\Roaming\Microsoft\Windows\Recent

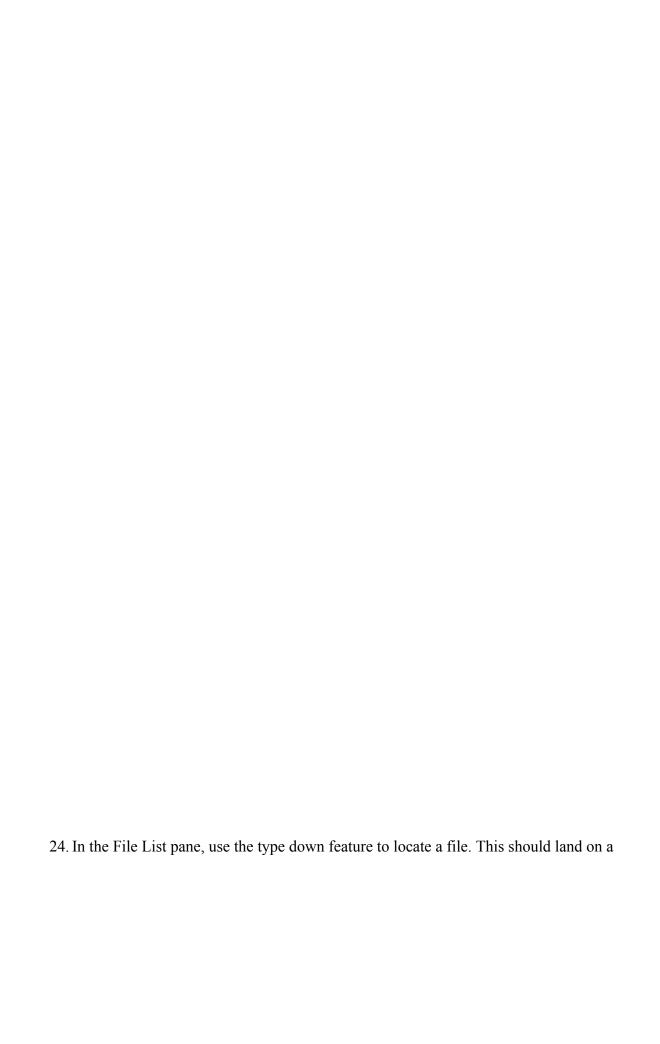

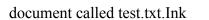

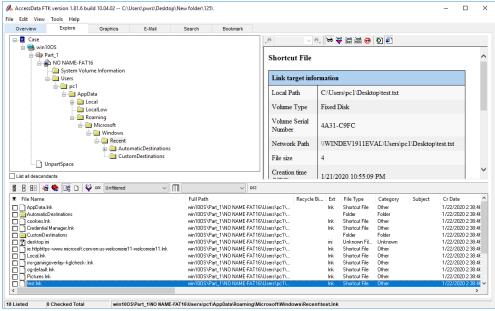

- 25. View the link file's parsed attributes using the Natural View tab.
- 26. Make note the following attributes:
  - a. Local Path: C:\User\pc1\Desktop\test.txt
  - b. Volume Type: Fixed Disk
  - c. Volume Serial Number: 4A31-C9FC
  - d. Network Path: \\WINDEV1911EVAL\Users\pc1\Desktop\test.txt
  - e. File size: 4
  - f. Creation time (UTC): 1/21/2020 10:55:09 PM
  - g. Last write time (UTC): 1/21/2020 10:55:14 PM
  - h. Last access time (UTC): 1/21/2020 10:55:17 PM

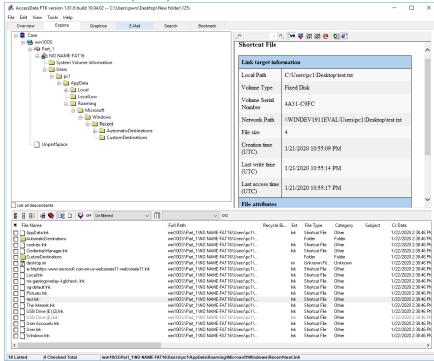

- 27. Switch the File Content tab to Hex mode and view the raw data.
- 28. Offset 0-3 is the link file header of 0x 4C 00 00 00 which equates to decimal

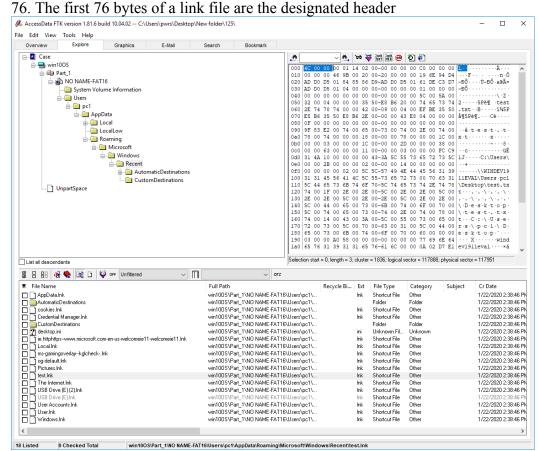

29. Offsets 28-35 are the Creation date/time

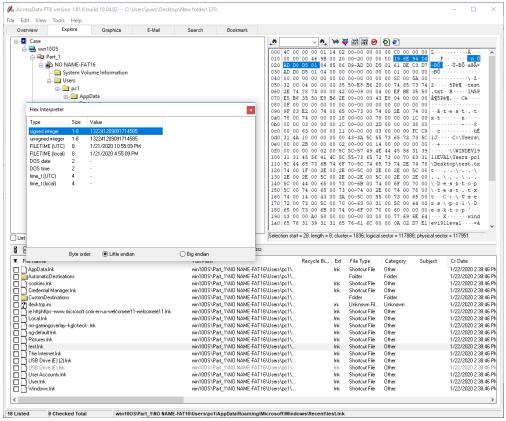

#### 30. Offsets 36-43 are the Last Accessed date/time

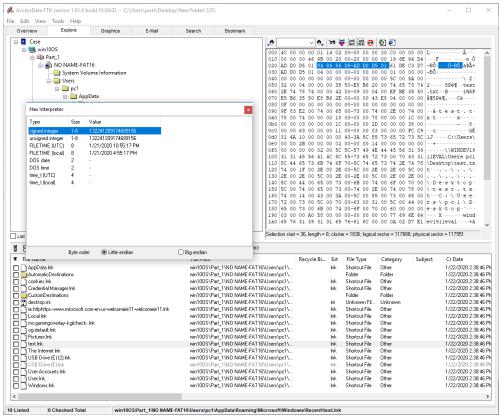

#### 31. Offsets 44-51 are the Last Written date/time

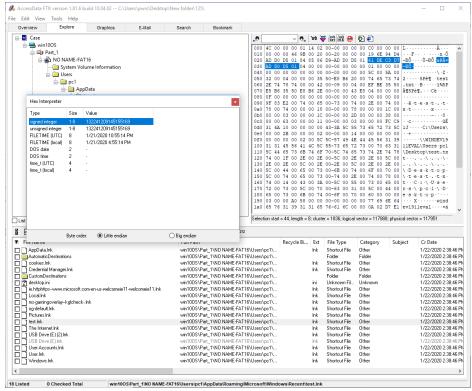

#### 32. File size is offset 52-55

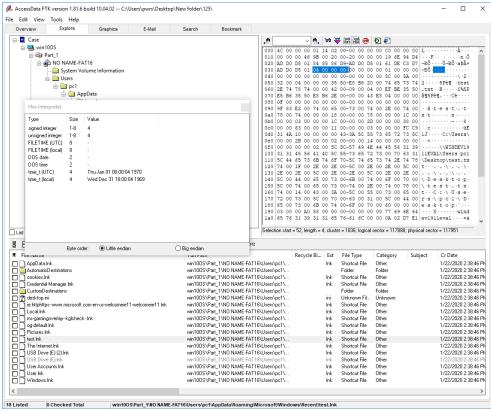

Note: The header of the link file is fixed data using the same offsets for each file recorded. After the header come the variable objects, so their offsets will not be the same from file to file.

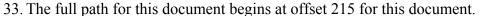

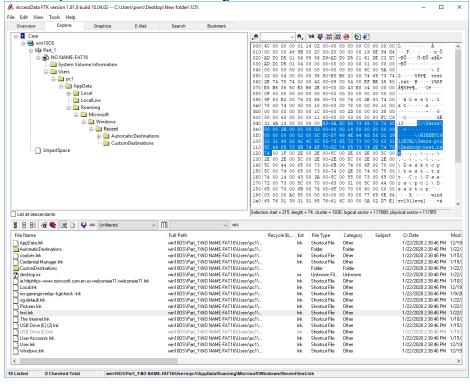